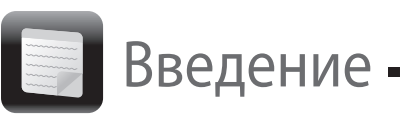

- **4** Нажмите **Восстановление**, **Восстановление** и **Создать Инструмент восстановления**.
- **5** Внимательно прочтите инструкции на экране, затем нажмите **Далее**.
- **6** Следуйте инструкциям на экране.

Для отображения текущего состояния процедуры может потребоваться некоторое время.

В процессе создания Инструмента восстановления не извлекайте и не отсоединяйте носитель, так как это может привести к сбою.

Храните Инструмент восстановления в безопасном месте.

### $\mathbb{Z}^n$

Создание Инструмента восстановления с помощью USB-устройства флэш-памяти возможно не для всех типов таких устройств. Более подробную информацию см. в файле справки, который прилагается к программе **VAIO Care**.

Восстановление из

раздела восстановления

 **Для моделей с кнопкой ASSIST**

**1** Нажмите кнопку **ASSIST** при выключенном компьютере, чтобы запустить программу

### $\mathbb{Z}_p$

**VAIO Care - Восстановление**.

Если появляется окно выбора языка интерфейса, выберите нужный язык и

нажмите **OK**.

**2** Нажмите **Запустить Мастер восстановления**.

Для выполнения настраиваемого восстановления выберите **Сервис** и нажмите **Запустить Мастер расширенного восстановления**.

**3** Следуйте инструкциям на экране.

#### **Для моделей без кнопки ASSIST**

**1** Включите компьютер и несколько раз нажмите клавишу **F10** до исчезновения логотипа VAIO. Если появится окно **Изменение параметров загрузки**, нажмите клавишу **Enter**.

Если появляется окно выбора языка интерфейса, выберите нужный язык и нажмите **OK**.

**2** Выберите **Запустить Мастер восстановления**.

#### **A**

Для выполнения настраиваемого восстановления выберите **Сервис** и нажмите **Запустить Мастер расширенного восстановления**.

**3** Следуйте инструкциям на экране.

# Создание Инструмента восстановления

Восстановление

компьютера

### Восстановление с Инструмента восстановления

- **1** Если компьютер восстанавливается с помощью Инструмента восстановления (с оптических дисков) на модели без встроенного дисковода оптических дисков, подключите внешний дисковод оптических дисков (не входит в комплект поставки) к компьютеру и к источнику питания переменного тока.
- **2** Вставьте диск в дисковод оптических дисков или подключите USB-устройство флэш-памяти к USB-порту на компьютере, когда компьютер находится в обычном режиме.
- **3** Выключите компьютер и снова включите его.
- **4** Если используется внешний дисковод оптических дисков или USB-устройство флэш-памяти, несколько раз нажмите клавишу **F11** до исчезновения экрана с логотипом VAIO. Отображается окно **Диспетчер загрузки Windows**.
- **5** С помошью клавиши <sup>↑</sup> или ↓ выберите Запуск **VAIO Care - Восстановление** и нажмите клавишу **Enter**.

#### $\mathbb{Z}$

Если появляется окно выбора языка интерфейса, выберите нужный язык и нажмите **OK**.

**6** Выберите **Запустить Мастер восстановления**.

#### $\mathbb{Z}$

Для выполнения настраиваемого восстановления выберите **Сервис** и нажмите **Запустить Мастер расширенного восстановления**.

**7** Следуйте инструкциям на экране.

Для восстановления первоначальных настроек компьютера, установленных на заводе-изготовителе,

используйте один из приведенных ниже способов.

При восстановлении компьютера со встроенного запоминающего устройства удаляются все данные.

## О восстановлении

#### **Что представляет собой восстановление?**

Восстановление — это процесс возвращения компьютера в первоначальное состояние, при котором восстанавливаются настройки, установленные на заводе-изготовителе. Имеется два способа восстановления компьютера: С помощью Инструмента восстановления.

> **3** Нажмите кнопку Пуск **И** и выберите Все **программы**, **VAIO Care**. Если появляется окно **Контроль учетных записей пользователей**, нажмите **Да**.

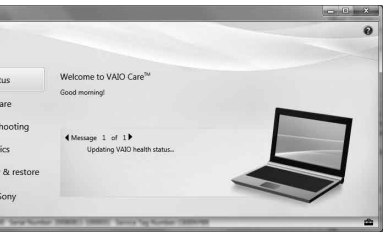

 Из раздела восстановления.

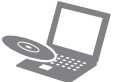

#### **Когда следует выполнять восстановление?**

- При нестабильной работе компьютера.
- В случае инфицирования компьютера компьютерным вирусом.
- При возникновении проблем, которые не удается решить путем выполнения процедур устранения неполадок.
- Если по ошибке выполнено форматирование диска C.

#### **Какое программное обеспечение следует использовать для**

### **восстановления компьютера?**

Используйте указанные ниже программы.

#### **VAIO Care**

- Создание Инструмента восстановления.
- Проверка аппаратных средств компьютера.

#### **VAIO Care - Восстановление**

- Спасение (резервное копирование) данных.
- Восстановление компьютера.
- Стирание всех данных на встроенном запоминающем устройстве.

Более подробную информацию см. в файле справки, прилагаемом к программе **VAIO Care** и **VAIO Care - Восстановление**.

#### **Что представляет собой раздел восстановления?**

Раздел восстановления на встроенном запоминающем устройстве содержит данные для восстановления системы и приложений. Обычно пользователь не может изменять или удалять данные в этом разделе, однако в продаже имеется программное обеспечение, предназначенное для этой цели.

#### **Зачем создавать Инструмент восстановления?**

Инструмент восстановления используется для возвращения компьютера в первоначальное состояние, при котором восстанавливаются настройки, установленные на заводе-изготовителе. Если операционная система Windows не запускается, а раздел восстановления был удален, для выполнения восстановления потребуется Инструмент восстановления. Создайте Инструмент восстановления сразу после того, как компьютер будет готов к работе.

## О резервном копировании

#### **Что представляет собой процесс резервного копирования?**

Процесс резервного копирования служит для создания резервной копии данных, хранящихся на встроенном запоминающем устройстве, и сохранения этой копии в другом местоположении.

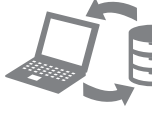

#### **Почему требуется выполнять резервное копирование данных?**

Непредвиденные события или компьютерные вирусы могут привести к потере различных данных, хранящихся на встроенном запоминающем устройстве. Для восстановления утраченных данных необходима их резервная копия. Настоятельно рекомендуется регулярно выполнять резервное копирование данных.

 $\mathbb{Z}_1$ 

#### **Носитель Blu-ray Disc™, а также диски DVD-RAM, CD-R и CD-RW нельзя использовать в качестве Инструмента восстановления.**

Оптические диски и USB-устройство флэш-памяти можно использовать в качестве Инструмента восстановления. Вместе с тем рекомендуется использовать оптические диски, например DVD-R, так как возможно случайное удаление данных на USB-устройстве флэш-памяти.

В процессе создания Инструмента восстановления отображается количество необходимых дисков, типы носителей, которые можно использовать, а также требуемая емкость USB-устройства флэш-памяти.

**1** Подключите компьютер к Интернету, загрузите и установите последние обновления с помощью

**2** Если создание Инструмента восстановления (с оптических дисков) выполняется на модели без встроенного дисковода оптических дисков, подключите внешний дисковод оптических дисков (не входит в комплект поставки) к компьютеру и к источнику питания переменного

- **VAIO Update**.
- тока.
- 
- VAIO Care<sup>11</sup> VAIO status Die System care  $\sqrt{\phantom{a}}$  Troubleshooting Diagnostics Recovery & restore Contact Sony **WANDARD BY SA**
- $\mathbb{Z}$ и пароля.

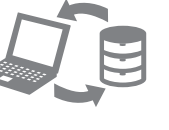

Если вход в систему осуществлен с полномочиями обычного пользователя, на экране может появиться запрос на ввод имени администратора

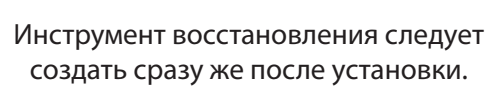

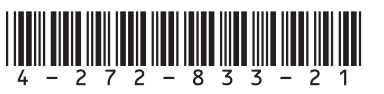

# **SONY**

Руководство по восстановлению системы, резервному копированию и устранению неисправностей

### **Не удается выполнить восстановление из раздела**

**восстановления**

Восстановите компьютер с помощью Инструмента восстановления, если раздел восстановления был изменен с помощью программного обеспечения, либо была установлена операционная система, отличающаяся от предустановленной, либо встроенное запоминающее устройство было отформатировано без использования программы **VAIO Care - Восстановление**.

## **Не удается создать Инструмент**

# **восстановления**

Попытайтесь выполнить следующие рекомендации:

**1** Перезапустите компьютер. Затем снова попытайтесь создать Инструмент восстановления.

**2** Загрузите и установите последние обновления, используя приложение **VAIO Update**.

- 
- 
- носитель.

### **Не удается завершить процесс восстановления**

- Попытайтесь использовать другой надежный
- Отсоедините от компьютера все ненужные внешние устройства.
- Попытайтесь выполнить следующие рекомендации:
- 
- Проверьте состояние Инструмента восстановления. Если используются оптические диски, проверьте их на наличие загрязнений или повреждений. Если диски загрязнены, очистите их и снова попытайтесь восстановить свой компьютер.
- 
- Если восстановление компьютера из раздела восстановления не удается, перезагрузите компьютер и снова попытайтесь восстановить его из раздела восстановления или используйте Инструмент восстановления.
- 
- 
- 
- Если восстановление компьютера с помощью USB-устройства флэш-памяти не удается, подключите устройство к другому USB-порту на компьютере и снова попробуйте восстановить компьютер.
- 
- Если неполадку устранить не удается, посетите веб-сайт интерактивной поддержки VAIO для получения дополнительных рекомендаций.

#### **Компьютер не запускается**

- Если компьютер используется впервые, убедитесь в том, что он подключен к источнику питания переменного тока. Во время доставки кнопка питания (кнопка включения) отключена и включается при подключении компьютера к источнику питания переменного тока.
- Убедитесь, что компьютер надежно подсоединен к источнику питания и включен, а индикатор питания горит.
- Убедитесь, что аккумулятор правильно установлен и заряжен.
- Отсоедините все подключенные USB-устройства (при наличии таковых) и перезагрузите компьютер.
- Извлеките все дополнительные модули памяти, установленные после приобретения компьютера, и перезагрузите компьютер.
- Если компьютер подключен к удлинителю или к источнику бесперебойного питания (ИБП), убедитесь, что удлинитель или ИБП подсоединен к источнику питания и включен.
- Отсоедините шнур питания или адаптер переменного тока и извлеките аккумулятор. Подождите 3–5 минут. Снова установите аккумулятор, подсоедините шнур питания или адаптер переменного тока, затем включите компьютер.
- Неполадки в работе компьютера могут быть связаны с конденсацией влаги. В этом случае не включайте компьютер в течение хотя бы одного часа.
- Убедитесь в том, что применяется шнур питания или адаптер переменного тока Sony из комплекта поставки.
- При работе с внешним дисплеем убедитесь в том, что он подсоединен к источнику питания и включен.

#### **На экране появляется сообщение с уведомлением о несовместимости или неправильной установке аккумуляторного блока, и компьютер переключается в режим гибернации**

См. ответы в разделе "Быстро мигает индикатор зарядки и компьютер не запускается".

#### **Windows не принимает мой пароль и отображает сообщение: Enter Onetime Password**

Если неверно ввести пароль включения три раза подряд, отображается сообщение **Enter Onetime Password** и запуск Windows блокируется. Нажмите кнопку питания и удерживайте ее нажатой не менее четырех секунд или передвиньте выключатель питания и удерживайте его не менее четырех секунд, пока не убедитесь, что индикатор питания погас. Подождите 10–15 секунд, затем перезапустите компьютер и введите верный пароль.

При вводе пароля учитывается регистр, поэтому обязательно проверяйте правильность регистра вводимых букв пароля.

#### **Не удается вспомнить пароль при включении питания**

В случае утраты пароля включения обратитесь в авторизованный сервисный центр/центр поддержки Sony.

Сброс пароля осуществляется на платной основе.

#### **Загорается зеленый индикатор питания, но на экране компьютера ничего не отображается**

- Несколько раз нажмите клавиши **Alt+F4**, чтобы закрыть окно приложения. Возможно, произошла ошибка приложения.
- Нажмите клавиши **Ctrl+Alt+Delete**, щелкните стрелку рядом с кнопкой **Завершение**
- **работы** и выберите **Перезагрузка**.
- Для выключения компьютера нажмите кнопку питания и удерживайте ее нажатой не менее четырех секунд или переместите выключатель питания и удерживайте его не менее четырех секунд.

Отсоедините шнур питания или адаптер переменного тока и подождите примерно пять минут. Затем подсоедините шнур питания или адаптер переменного тока и снова включите компьютер.

Выключение компьютера с помощью сочетания клавиш **Ctrl+Alt+Delete**, выключателя питания или кнопки питания может привести к потере несохраненных данных.

#### **Быстро мигает индикатор зарядки и компьютер не запускается**

- Это может быть связано с неверной установкой аккумулятора. Для устранения неполадки выключите компьютер и извлеките аккумулятор. Затем снова установите аккумулятор в компьютер. Более подробные сведения приведены в электронном **Руководстве пользователя**.
- Если проблема сохраняется, это означает, что установлен несовместимый аккумулятор. Извлеките аккумулятор и обратитесь в авторизованный сервисный центр/центр поддержки Sony. Сведения о ближайшем центре или агенте указаны в электронном **Руководстве пользователя**.

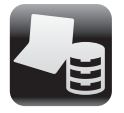

Резервное копирование и восстановление данных

### Неполадки общего характера

## Резервное копирование и восстановление данных, если ОС Windows запускается

Если можно запустить ОС Windows, выполняйте резервное копирование и восстановление данных с помощью функций Windows. Для использования этих функций нажмите кнопку **Пуск**, затем выберите **Панель управления**, **Система и безопасность** и **Архивация и восстановление**.

## Резервное копирование и восстановление данных, если ОС Windows не запускается

Если невозможно запустить ОС Windows, выполните резервное копирование данных с помощью программы **VAIO Care - Восстановление**. Для восстановления файлов, резервное копирование которых было выполнено с помощью программы **VAIO Care - Восстановление**, используйте **Программу "Восстановление данных VAIO"**.

## Восстановление данных с помощью точки восстановления

Точка восстановления позволяет восстанавливать состояние файлов компьютерной системы, в котором они находились при создании точки восстановления. Обычно точка восстановления создается автоматически, например когда пользователь устанавливает программный драйвер. Тем не менее, рекомендуется создать точку восстановления вручную в окне **Панель управления** перед установкой на компьютер любого ПО или программных драйверов.

#### **Восстановление системных файлов с помощью точки восстановления, если ОС Windows не запускается**

- **1** Выполните шаги 1 4 пункта "Восстановление с Инструмента восстановления" раздела **Восстановление компьютера** на лицевой стороне.
- **2** С помощью клавиши  $\uparrow$  или  $\downarrow$  выберите **Восстановление Windows 7** и нажмите клавишу **Enter**.
- **3** Выберите раскладку клавиатуры и нажмите **Далее**.

Если не выбрать требуемую раскладку клавиатуры, правильный ввод пароля может оказаться невозможным.

**4** Выберите свою операционную систему и нажмите **Далее**.

Выполните резервное копирование файлов с помощью функции **Спасение данных**, если эти файлы были изменены после их резервного копирования с помощью функции резервного копирования Windows.

- **5** Нажмите **Восстановление системы**. Открывается окно **Восстановление системы**.
- **6** В окне **Восстановление** нажмите **Запуск восстановления системы**.
- **7** Если в окне **Восстановление системы** отображается флажок **Выбрать другую точку восстановления**, установите его и нажмите **Далее**.

В противном случае нажмите **Далее**.

- **8** Выберите точку восстановления и нажмите **Далее**.
- **9** Нажмите **Готово**, чтобы подтвердить точку восстановления. В случае появления окна с предложением перезагрузить компьютер выполните перезагрузку.

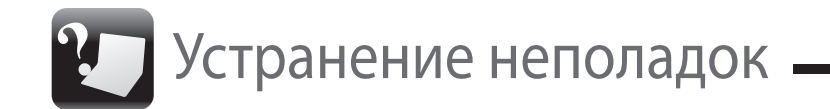

### Неполадки, связанные с восстановлением

### **При наличии каких-либо неполадок в работе компьютера**

Попробуйте выполнить эти рекомендации перед обращением в авторизованный сервисный центр/центр поддержки Sony или в местное торговое представительство Sony.

- Ознакомьтесь с информацией по устранению неполадок в этом разделе или в электронном **Руководстве пользователя**.
- Запустите программу **VAIO Care** и выполните необходимые операции.
- Посетите веб-сайт интерактивной службы поддержки VAIO.